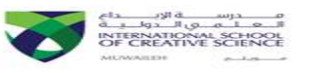

# **Year 2 ICT Homework Booklet**

# **Term 1**

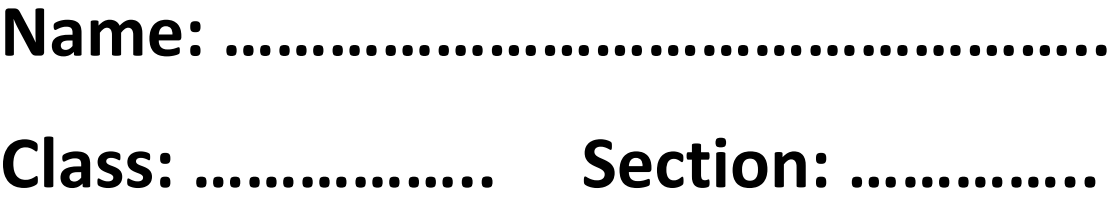

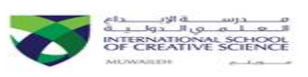

 $\mathcal{A}, \mathcal{A}, \mathcal{A}, \mathcal{A}, \mathcal{A}, \mathcal{A}, \mathcal{A}, \mathcal{A}, \mathcal{A}, \mathcal{A}, \mathcal{A}, \mathcal{A}, \mathcal{A}, \mathcal{A}, \mathcal{A}, \mathcal{A}, \mathcal{A}, \mathcal{A}, \mathcal{A}, \mathcal{A}, \mathcal{A}, \mathcal{A}$ 

# **Contents**

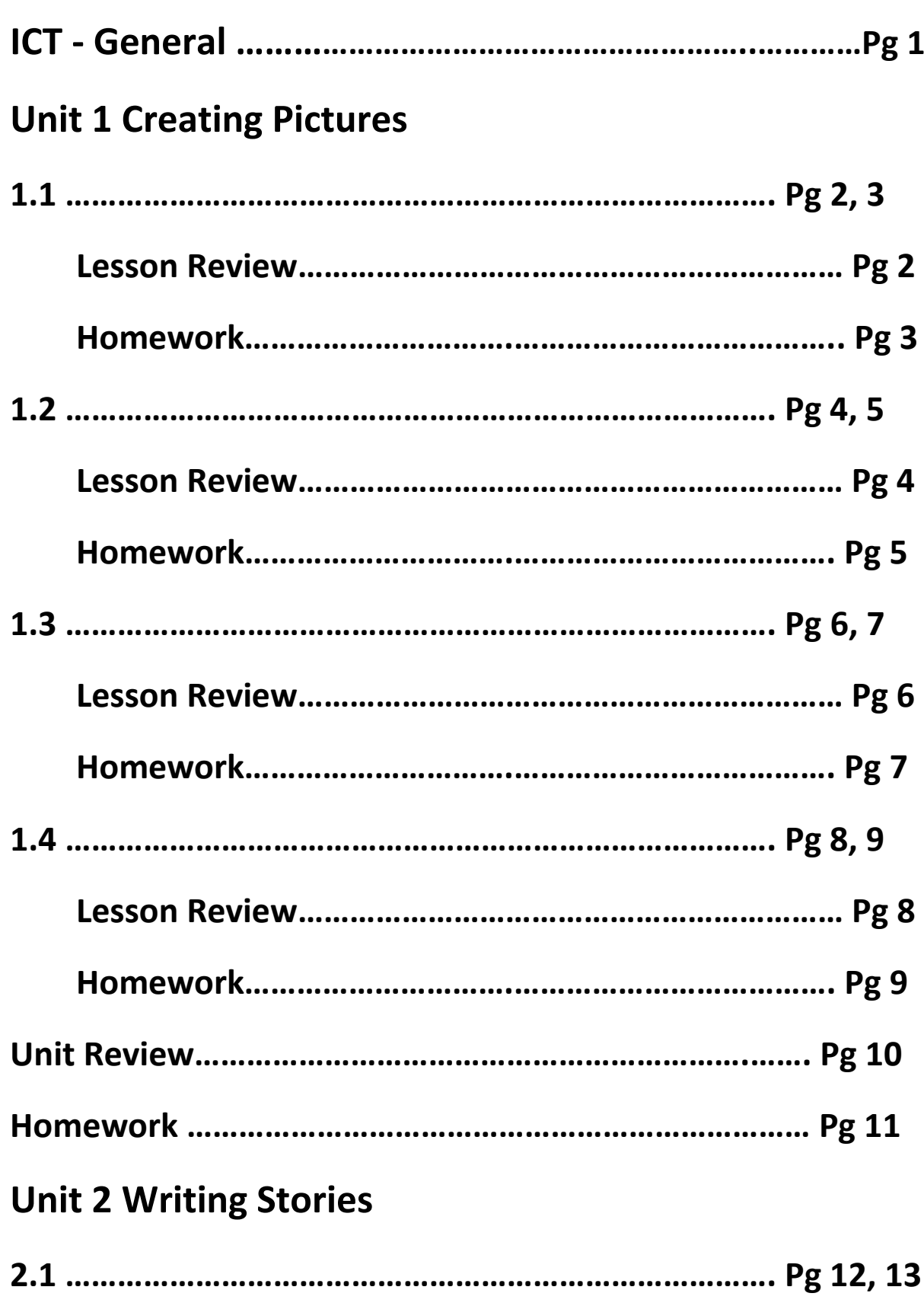

ु

スカスカスカスカスカスカスカスカスカスカスカ

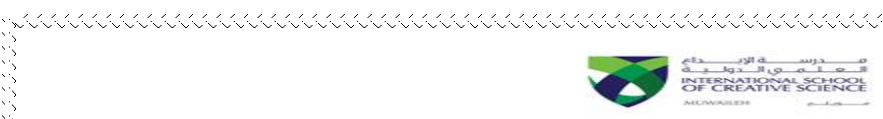

kkaa kalaa kalaa kalaa kalaa kalaa kalaa kalaa

KKAKAKAKAKAKAKAKA

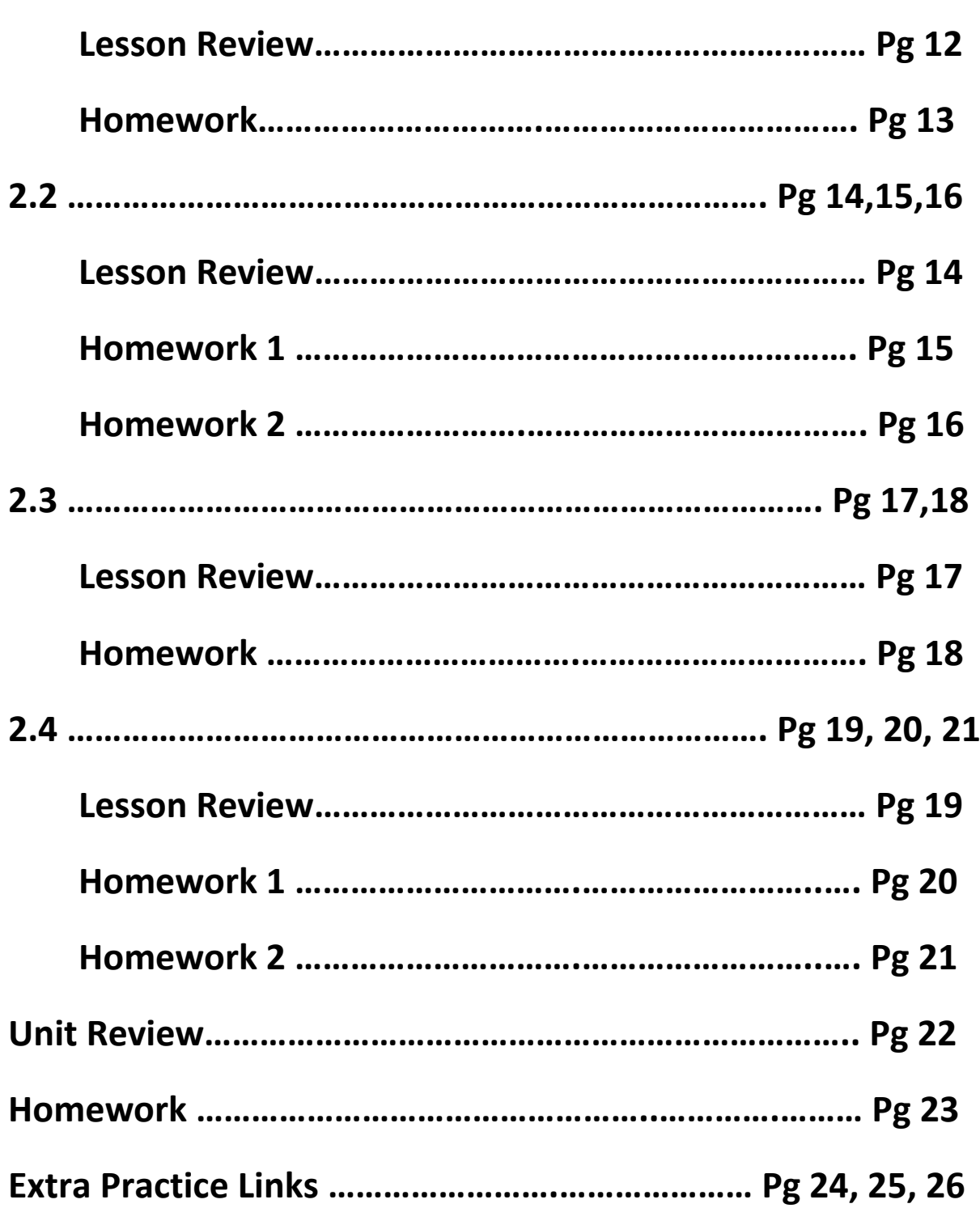

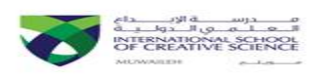

# **ICT - General**

**Brief Description and objectives:** In this lesson, we revisited the purpose of ICT, its usage and how beneficial it is in today's world. We discussed the general safety procedures that should be followed at all time in ICT and the correct sitting postures while using computers. We saw how to log on/off a computer and how to use simple software.

**Software Used:** Active Inspire

### **Skills Taught:**

- How to log on/off a computer
- How to enter usernames and passwords
- How to write on a computer using a simple software

**Keywords:** Following, Breaking, Log on / off, Keyboard, Delete, Mouse, IWB, and Active Inspire

### **Assessment Type:** On going

### **Lesson Review:**

- We reviewed the purpose of ICT, why we need to study it and how it is an essential learning tool.
- We discussed what are the precautions we need to keep in mind while being in ICT, how to sit properly, how to use the computer equipment's etc.
- We as a class made rules which are strictly to be followed in ICT.
- We saw how to log on a computer, how to enter a username and password.
- We were able to write using mouse and keyboard.
- We saw how to open a folder, file, how to locate a file etc
- We learned how to log off a computer before leaving ICT.

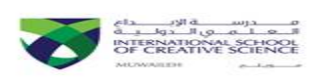

### **1.1: Using Simple mark-making tools and correcting mistakes**

### **Objective:**

- We learnt that you use ICT to create pictures.
- We saw that ICT makes it easier to correct mistakes and explore alternatives.
- We selected and used simple mark-making tools.
- We understood the concept of pictures in Islam.

### **Skills Taught:**

- How to use pencil and eraser.
- How to use brushes to color.
- How to change colors.
- How to use undo to correct our mistakes.

**Keywords:** Pencil, Brushes, Texture, Graphics, Line and Undo **Software Used:** Microsoft Paint **Assessment Type:** On going **Practice Links:**

1. Use different tools to colour given pictures, http://www.abcya.co m/abcya\_paint.htm

### **Lesson Review:**

- 1. Open MS Paint.
- 2. Draw a scenery of a hill station/ village/ riverside/ mountains etc.
- 3. Use pencil to draw the outline and brushes to fill in the colors.
- 4. Use eraser and undo tool to correct your mistakes.
- 5. Some examples are given below,

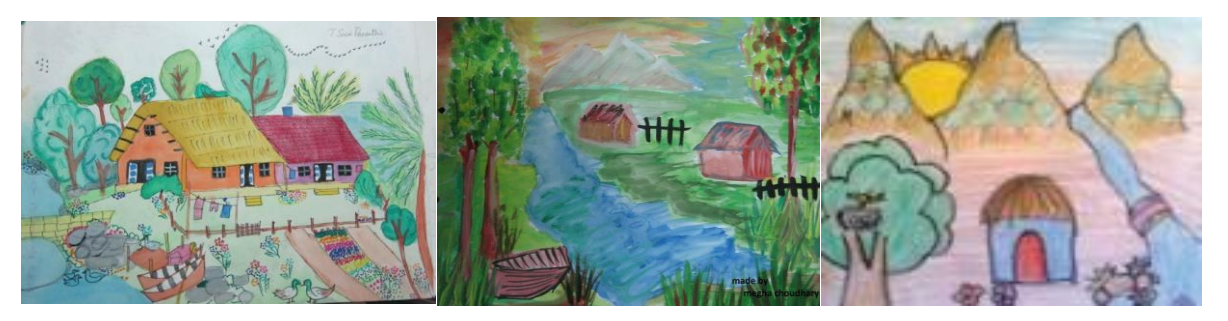

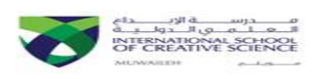

Using the boxes below, draw a friend doing four different activities. Use just a black pen or pencil to make your line drawings.

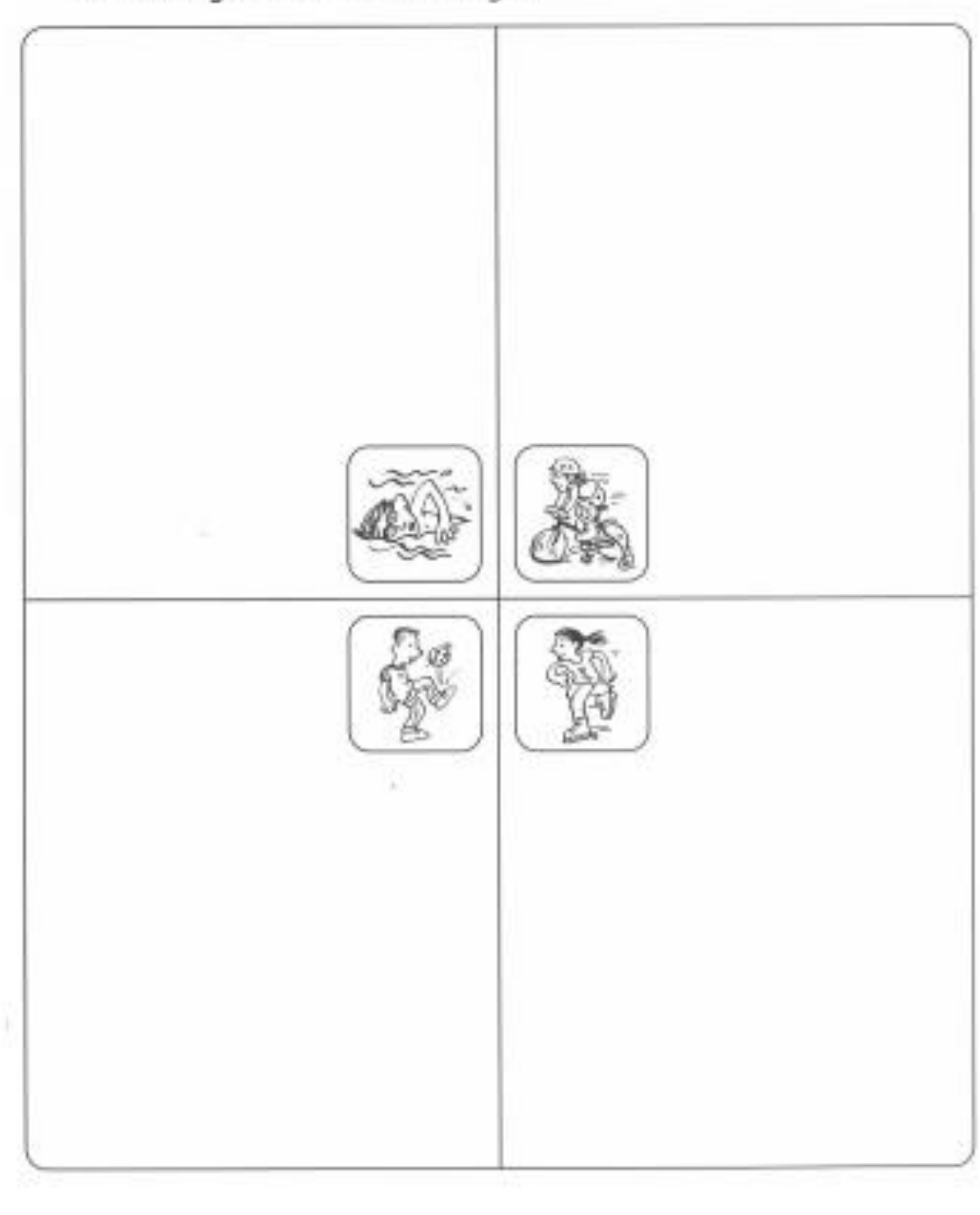

いっている しょうしょう しょうしょう しょうしょう こうしょう こうしょう こうしょう こうしょう こうしょう こうしょう こうしょう こうしょう こうしょう こうしょう こうしょう こうしょう こうしょうこう こうこう

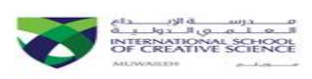

(くくくくくくくくくくくくくくくくくくくくくくくくくくくくく

# **1.2: Using the Flood Fill Tool And Learning How To Save Work**

### **Objective:**

- We used the fill tool to create highlights of colour.
- We saw how to use the 'Save As' button.

### **Skills Taught:**

- How to use the fill tool.
- How to use pencil to draw.
- How to change colors.
- How to use save as icon to save work.

**Keywords:** Fill tool, Save As, Abstract **Software Used:** Microsoft Paint **Assessment Type:** On going **Practice Links:**

1. Paint a dragon,<http://www.iboard.co.uk/activity/104>

### **Lesson Review:**

- 1. Open MS Paint.
- 2. Take a black color brush/pencil for a walk.
- 3. Take fill tool, choose different colors and fill the empty spaces with colors of your choice.
- 4. An example is given below,

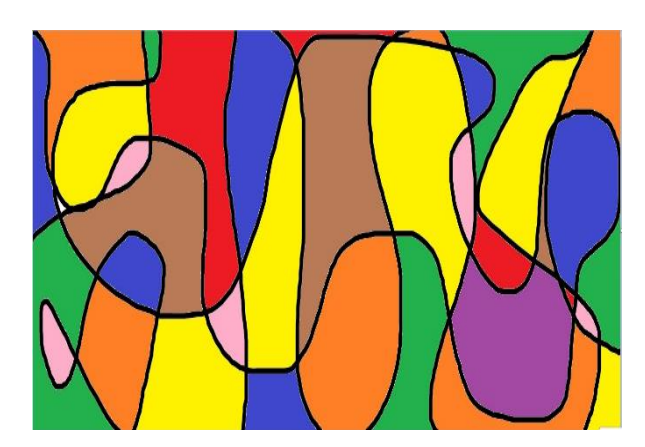

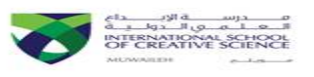

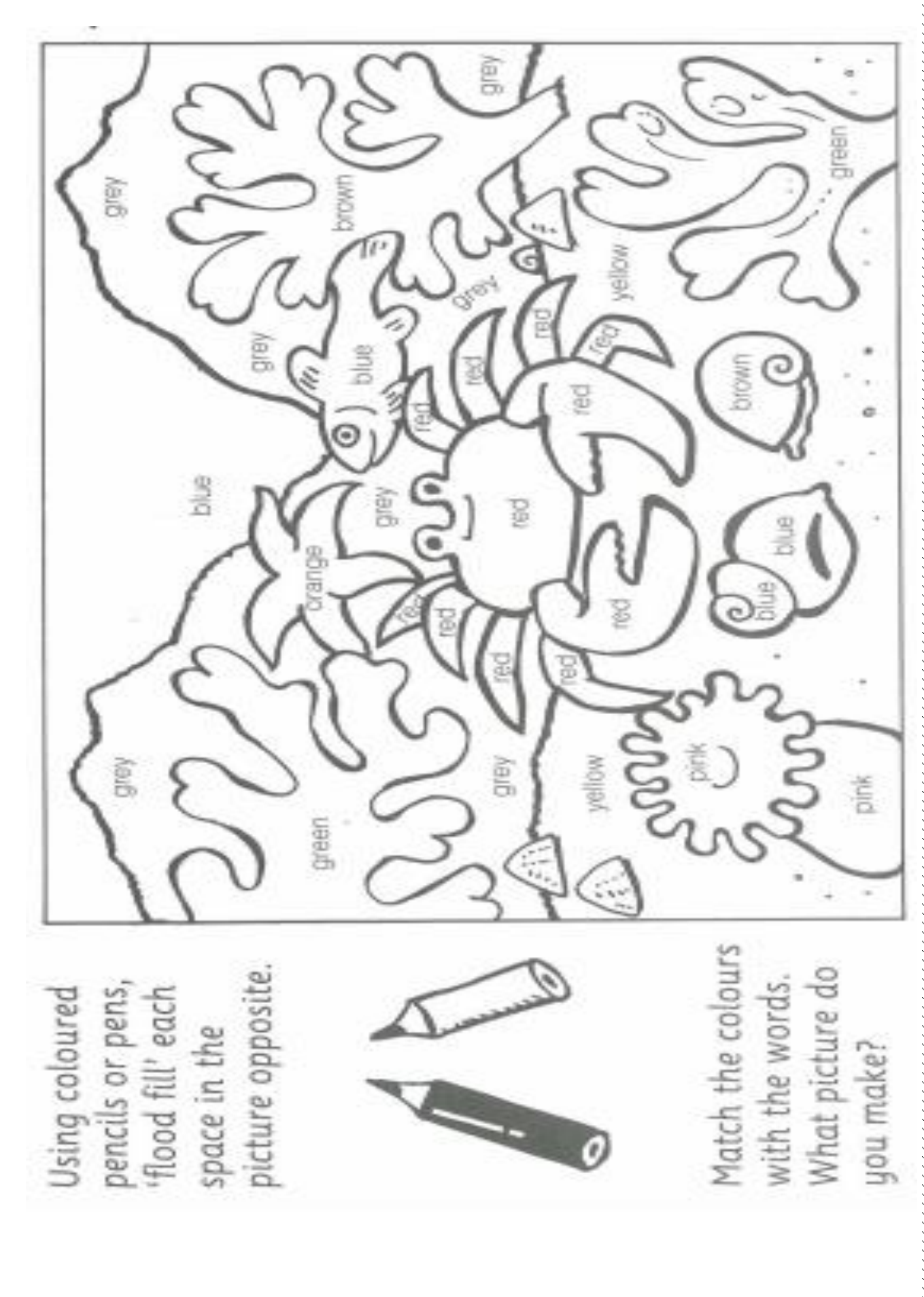

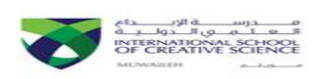

くくくくくくくくくくくくくくくくくくくくくくくくくくくくく

# **1.3: Using The Straight Line And Geometric Shape Tool To Create Pictures**

### **Objective:**

 We learnt how to select and use the straight line and geometric shape tool of a paint and draw package.

### **Skills Taught:**

- How to use geometric shapes.
- How to use fill tool.
- How to use eraser and undo to correct our mistakes.

**Keywords:** Straight-line tool, Geometric shapes tool, Mondrian **Software Used:** Microsoft Paint **Assessment Type:** On going **Practice Links:**

1. Use different tools to colour given pictures, http://www.abcya.co m/abcya\_paint.htm

### **Lesson Review:**

- 1. Open MS Paint.
- 2. Students will try to replicate painting of famous painter Mondrian.
- 3. Take shapes and draw them as described by the teacher.
- 4. Take fill tool and put in random places of your choice.
- 5. An example is given below,

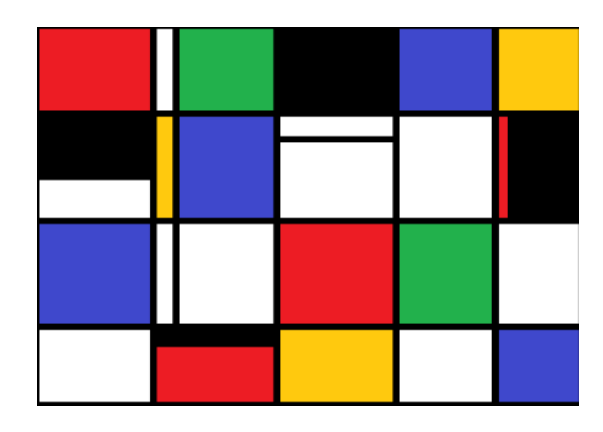

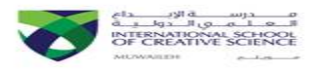

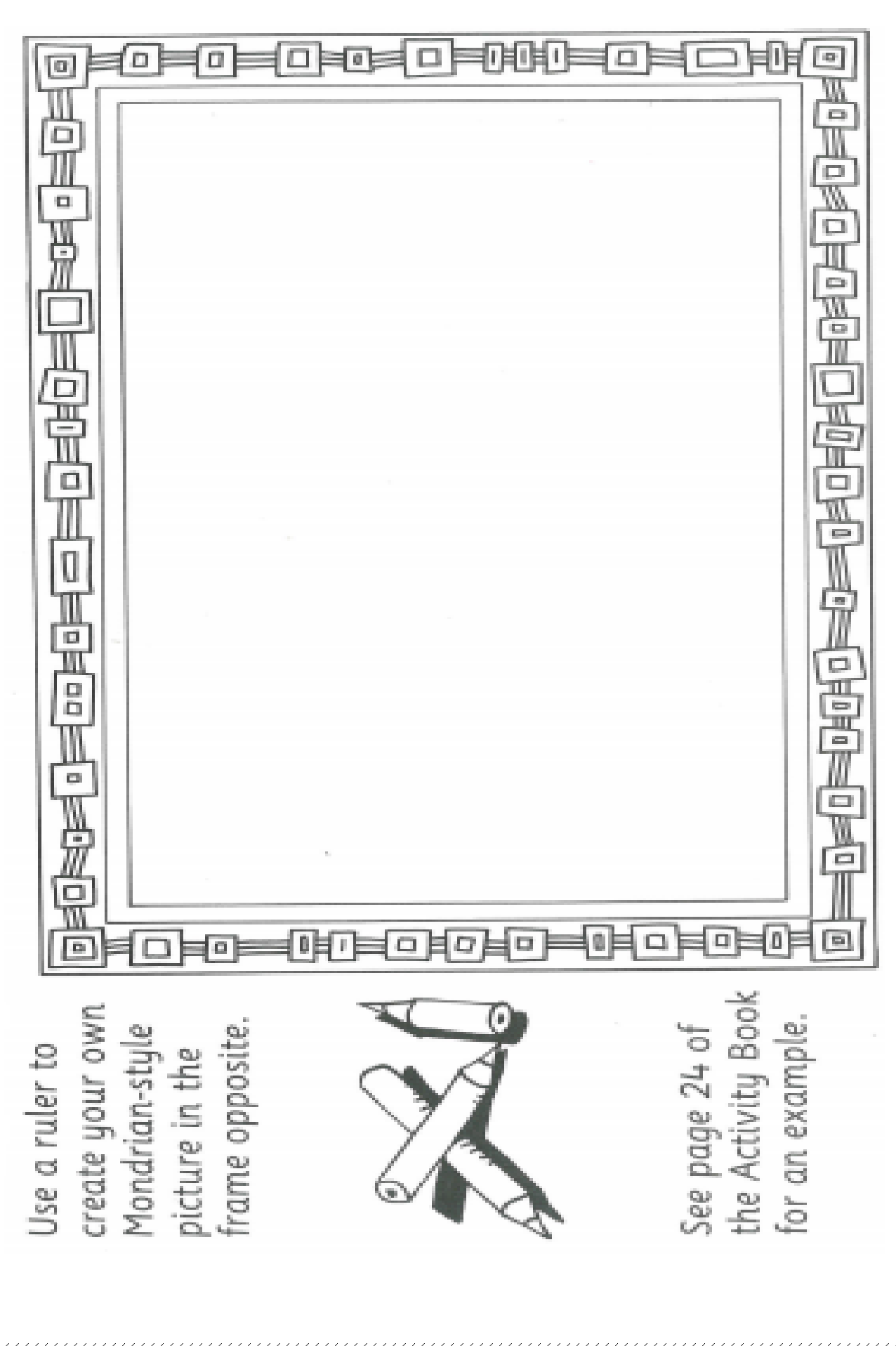

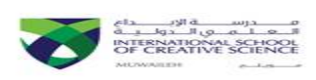

# **1.4: Using Spray and Crayon Tool To Create Pictures**

### **Objective:**

- We learnt how to use air spray tool to give effects in pictures.
- We discussed the difference between day and night scenes.

### **Skills Taught:**

- How to use pencil, brushes and eraser.
- How to change color.
- How to use air spray and crayon to give effects.

**Keywords:** Spray, Crayon **Software Used:** Microsoft Paint **Assessment Type:** On going **Practice Links:**

1. Paint using airbrush, <http://kids.tate.org.uk/games/airbrush/>

### **Lesson Review:**

- 1. Open MS Paint.
- 2. Imagine the night picture in your head.
- 3. Draw a night scene using different brushes, shapes and pencil.
- 4. Fill color. Try to use black and yellow color to give a nice effect.
- 5. Also, use crayon and spray tool.
- 6. Some examples are given below,

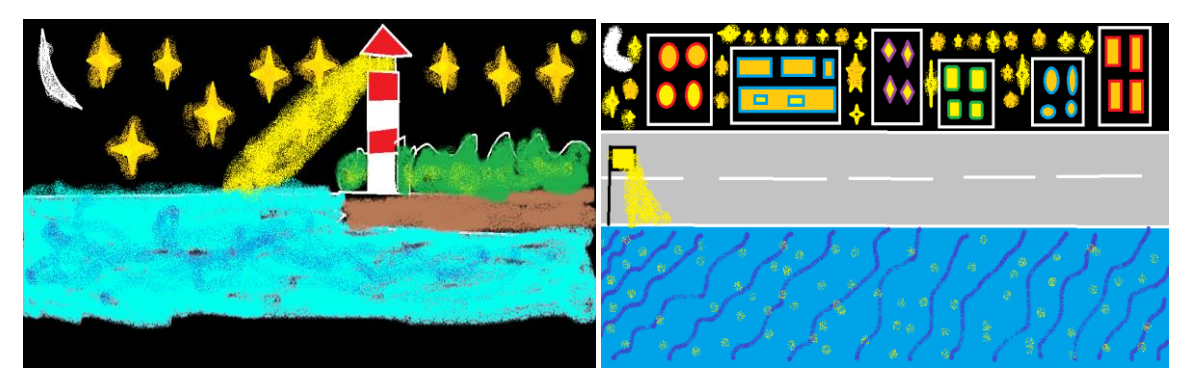

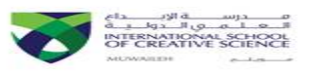

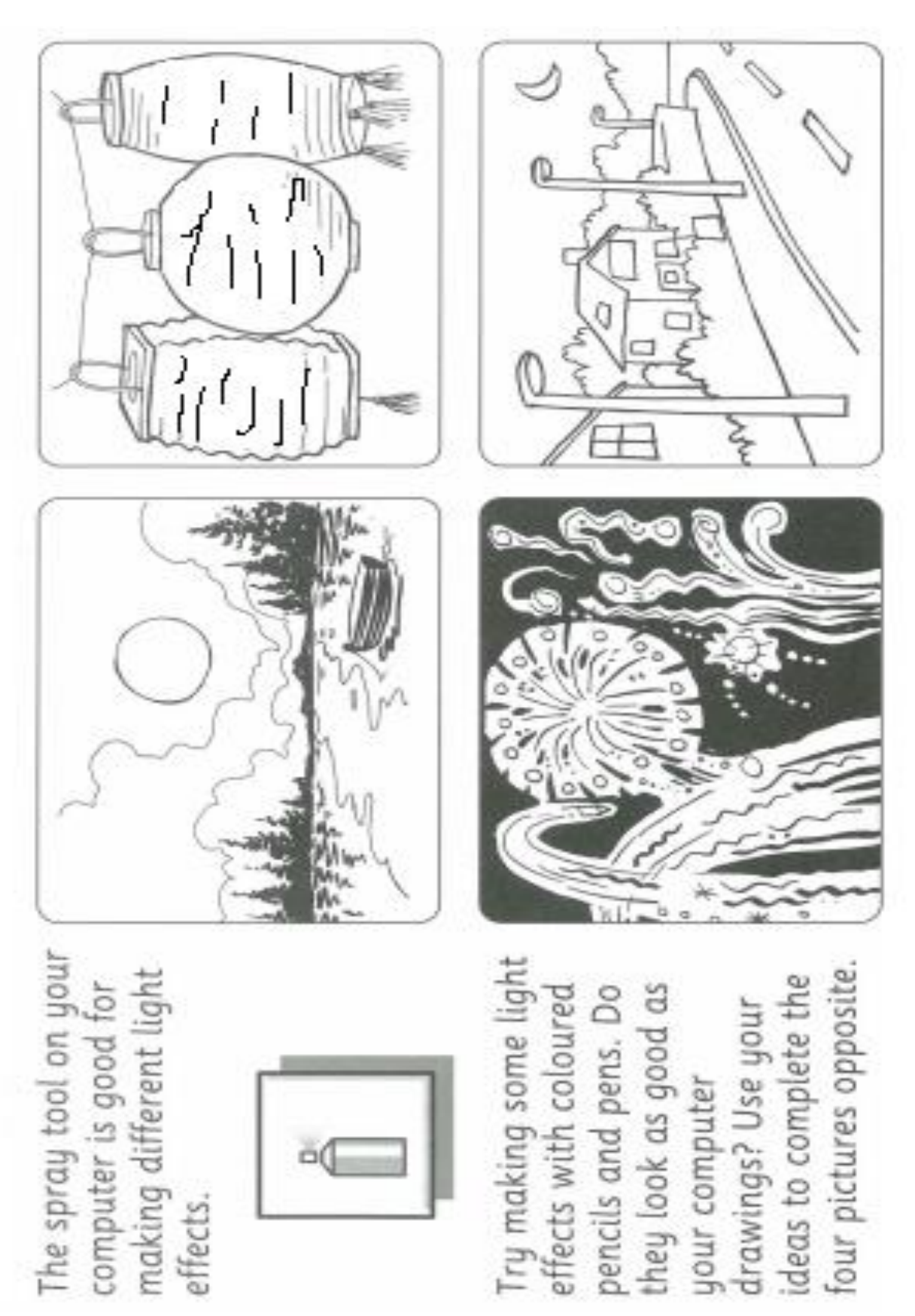

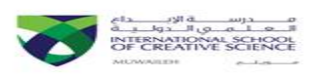

# **Unit 1: Review**

# **Creating Pictures**

**Brief Description:** In this unit, we learnt how to select and use different techniques to communicate ideas through pictures. The students saw how to use ICT to create pictures. They learnt that ICT makes it easier to correct mistakes and explore alternatives. They selected and used simple mark-making tools. They saw how to use the flood fill tool to create highlights of colour, used straight line, geometric shapes, spray tool and 'Save As' to create different pictures.

### **Software Used:** Ms Paint

## **Skills Taught:**

- How to use pen, brush, line tool, flood fill, spray and shape tools.
- How to change the sizes of the tools.
- How to use undo, insert graphics and save work.

# **Practice Links:**

- 1. Paint a dragon,<http://www.iboard.co.uk/activity/104>
- 2. Paint using airbrush,<http://kids.tate.org.uk/games/airbrush/>

**Keywords:** Pencil tool, Brush tool, Texture, Line, Graphics, Undo, Flood fill tool, Save As, Straight line Tool, Geometric shape tool, Spray tool, Icons.

# **Assessment Type:** On going

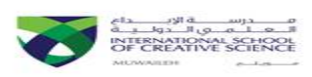

くくくくくくくくくくくくくくくくくくくくくくくくくくくくくくく

# **Homework**

### **Answer the following questions by choosing the correct answer:**

- 1) What is the name of the given tool?
	- a) Redo
	- b) To do
	- c) Do
	- d) Undo

### 2) Which tool is not a part of geometric shapes?

- a) Square
- b) Circle
- c) Round
- d) Triangle

### 3) Which tool do you use to give a glitter effect?

- a) Air spray
- b) Oil brush
- c) Crayon
- d) Undo

### 4) What does the symbol "A" mean in a paint program?

- a) Hand
- b) Text
- c) Color
- d) Brush

### 5) What is the most important task after completing your drawings?

- a) To play
- b) To write
- c) To save
- d) To run
- 6) Which tool you can use to color the given shape quickly?
	- a) Fill Tool
	- b) Geometric Shape Tool
	- c) Eraser
	- d) Pencil Tool

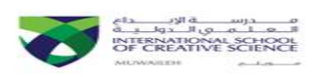

# **2.1: Enter and Correct Text**

### **Objective:**

- We understood that words are enter into a computer using a keyboard.
- We practiced typing using a keyboard.
- We learnt how to make labels.

### **Skills Taught:**

- How to use different keys on keyboard.
- How to make labels.
- How to change font, size and color.

**Keywords:** Shift, Backspace, Space bar, Enter, Delete and Labels **Software Used:** Microsoft Word 2013 **Assessment Type:** On going

### **Practice Links:**

1) Practice typing speed on:<http://www.bbc.co.uk/schools/typing/>

### **Lesson Review:**

- 1. Open MS Word.
- 2. We will try to look around and see what labels we can find in ICT Lab.
- 3. We will type those labels.
- 4. Try to use Shift to make first letter capital, backspace and delete to erase your mistakes and Space bar to give proper spaces.
- 5. Also, try to use different font, size and color for each label.
- 6. Some examples are given below,

**Keywords Rules** Sharjah Dubai Camel

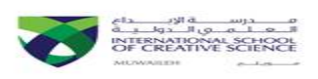

Match the name labels to the correct characters. The font styles should give you a clue. Write your own name on the blank label in a style that suits your character.

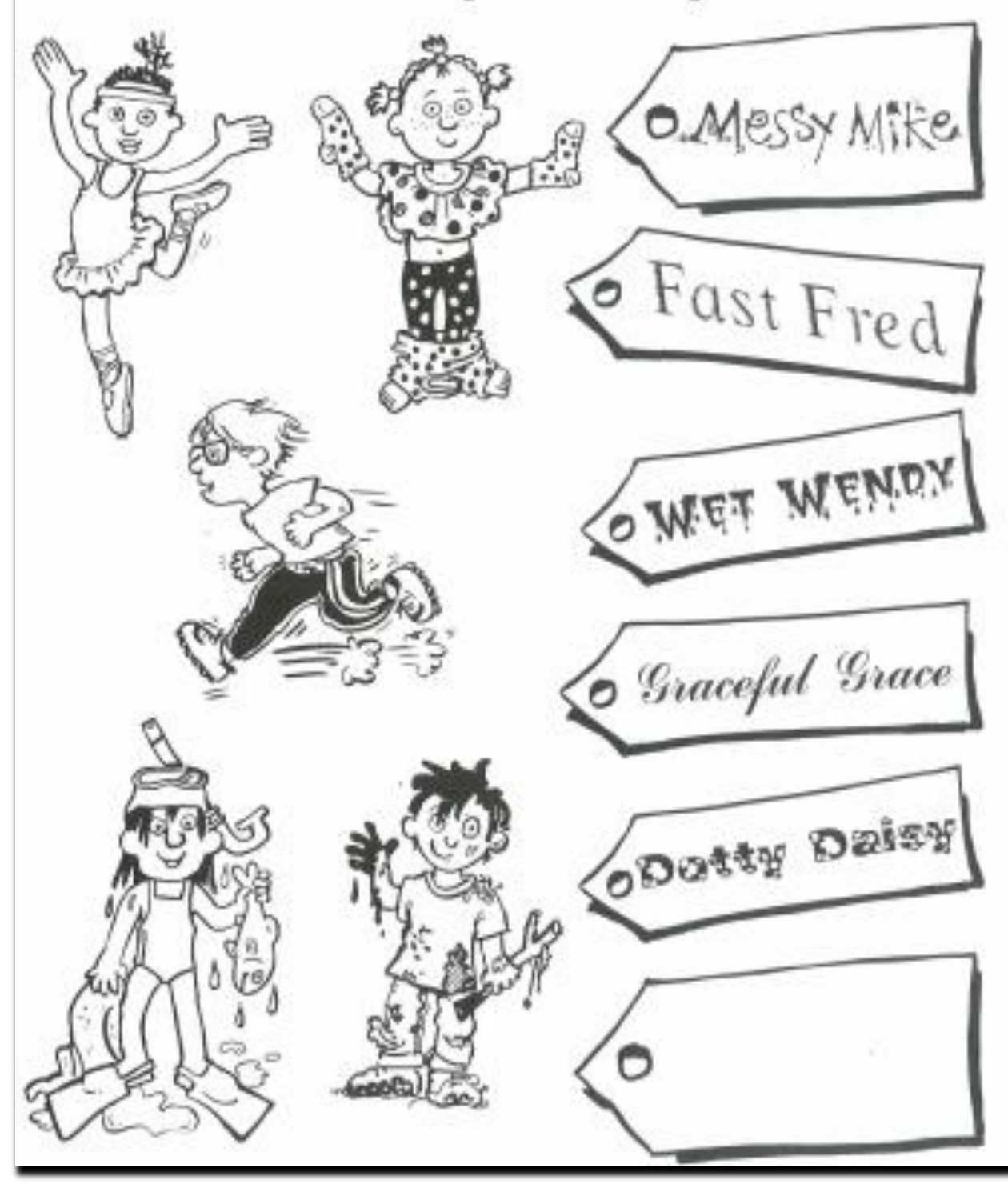

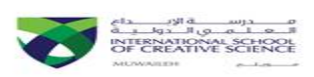

# **2.2: Use of different keys to make text clear**

### **Objective:**

- We learnt how to give spaces between words.
- We saw how to make a complete sentence by putting capital letter and using full stops.
- We understood how different text look like.

### **Skills Taught:**

- How to use space bar to give separation between two words.
- How to Shift key to make capital letters and not use Caps Lock.
- How to write a complete sentence.
- How fonts can change the way, text looks like.
- How to change size and color.

**Keywords:** Shift, Space bar, Delete, Backspace, Enter and Full stops **Software Used:** Microsoft Word 2013 **Assessment Type:** On going **Practice Links:**

1) Sentence Maker - A Day in the Park, <http://www.iboard.co.uk/activity/553>

### **Lesson Review:**

- 1. Open MS Word.
- 2. Think of sentences you will write related to the topic given.
- 3. Type them using capital letter in the beginning and end with a full stop.
- 4. Use space bar to give spaces, backspace and delete to erase mistakes.
- 5. In addition, use enter key to type new sentence in a new line.
- 6. Some examples are given below,

The UAE flag has red, black, green and white color. I like my mom.

My friends like to play basketball.

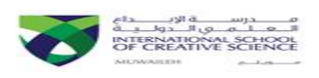

Look at the words below. Colour those words that need a capital letter and then write them out correctly below.

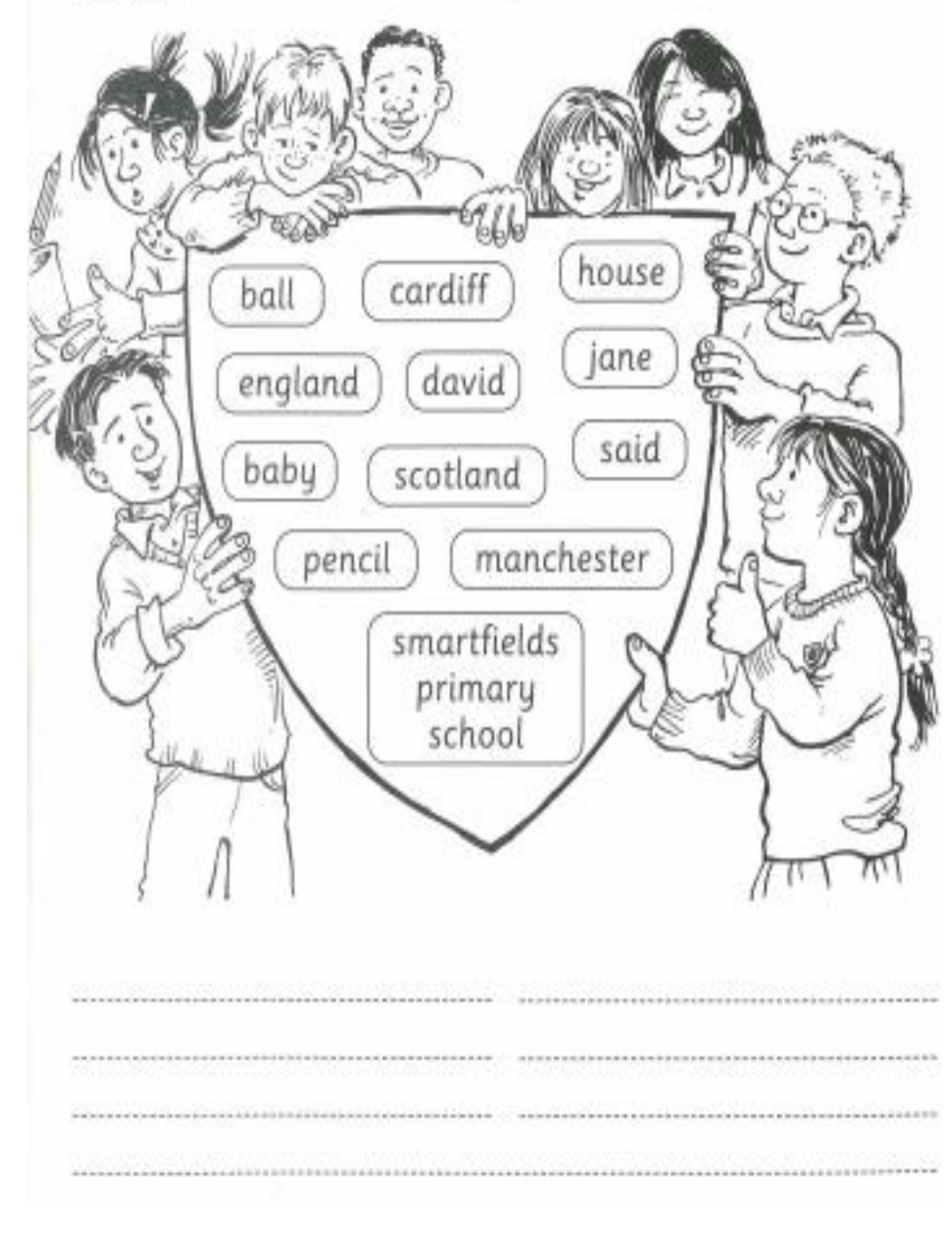

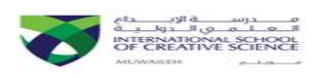

Read Natalie's reply to her friend Nigel Nospace. The space bar and shift key are broken on her keyboard so she hasn't put in any spaces or capital letters. Correct the letter for her using a red pen.

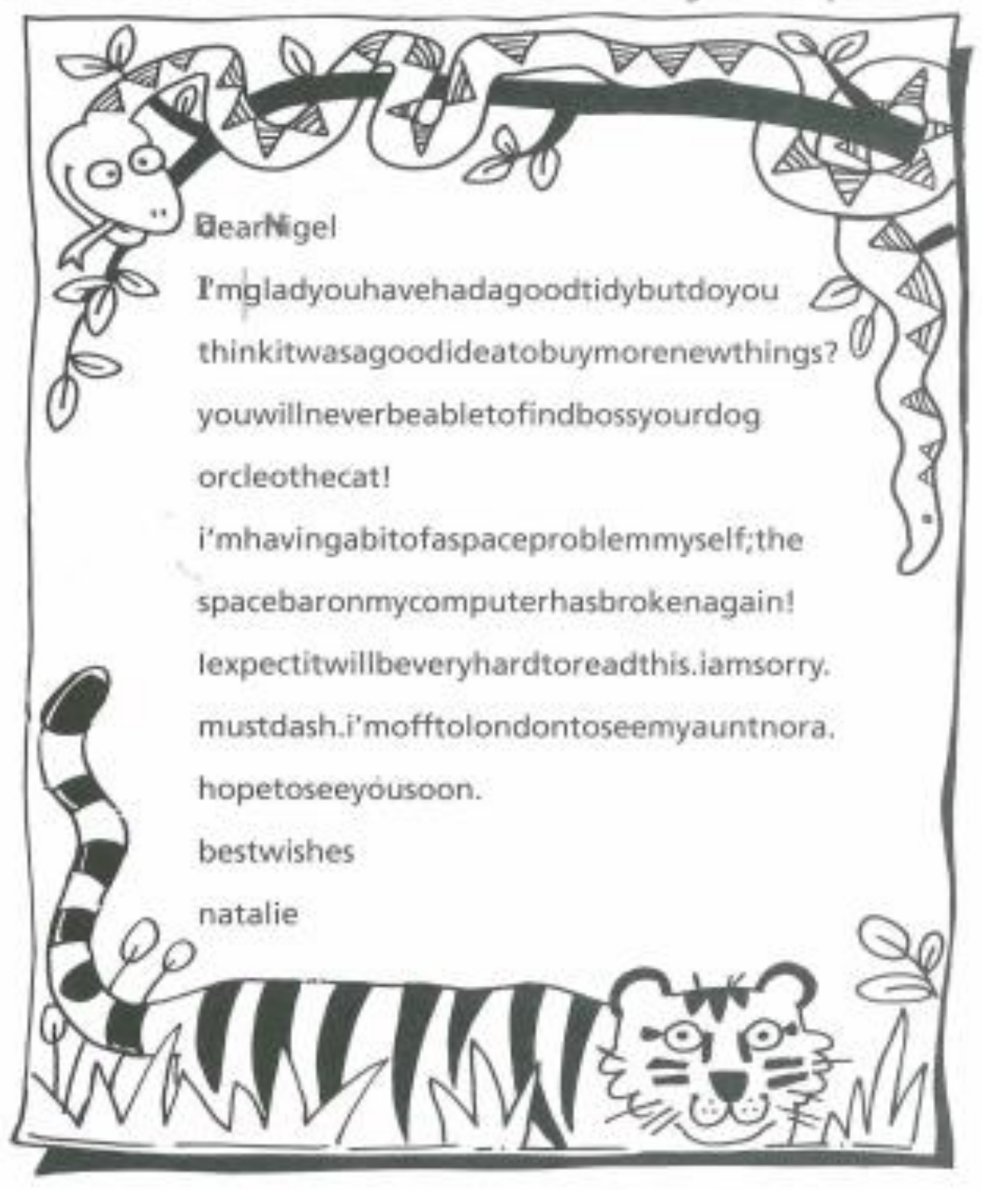

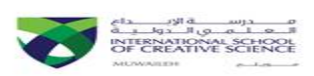

# **2.3: Using the return/enter key to make a list**

### **Objective:**

We learnt how to use the enter/return key to make a list.

### **Skills Taught:**

- How to use Shift key to make capital letters and not use Caps Lock.
- How to change font, size and color.
- How to use enter key to make a list.

**Keywords:** Enter/return, List **Software Used:** Microsoft Word 2013 **Assessment Type:** On going **Practice Links:**

1) Practice typing,<http://www.bbc.co.uk/schools/typing/>

### **Lesson Review:**

- 1. Open MS Word.
- 2. Imagine you are shopping in a grocery with your family.
- 3. Make a list of items you will buy.
- 4. Type them; also use the list feature from MS Word.
- 5. Remember to use different size color and fonts.
- 6. Also, remember in a list we write one word in a line so use enter key to do that.
- 7. Some examples are given below,

1)Carrot • Banana 2)Cabbage • Grape 3)Cucumber • Apple 4)Lettuce • Orange

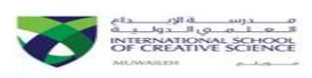

These birthday presents have got muddled up. Write out the names in alphabetical order to sort them out.

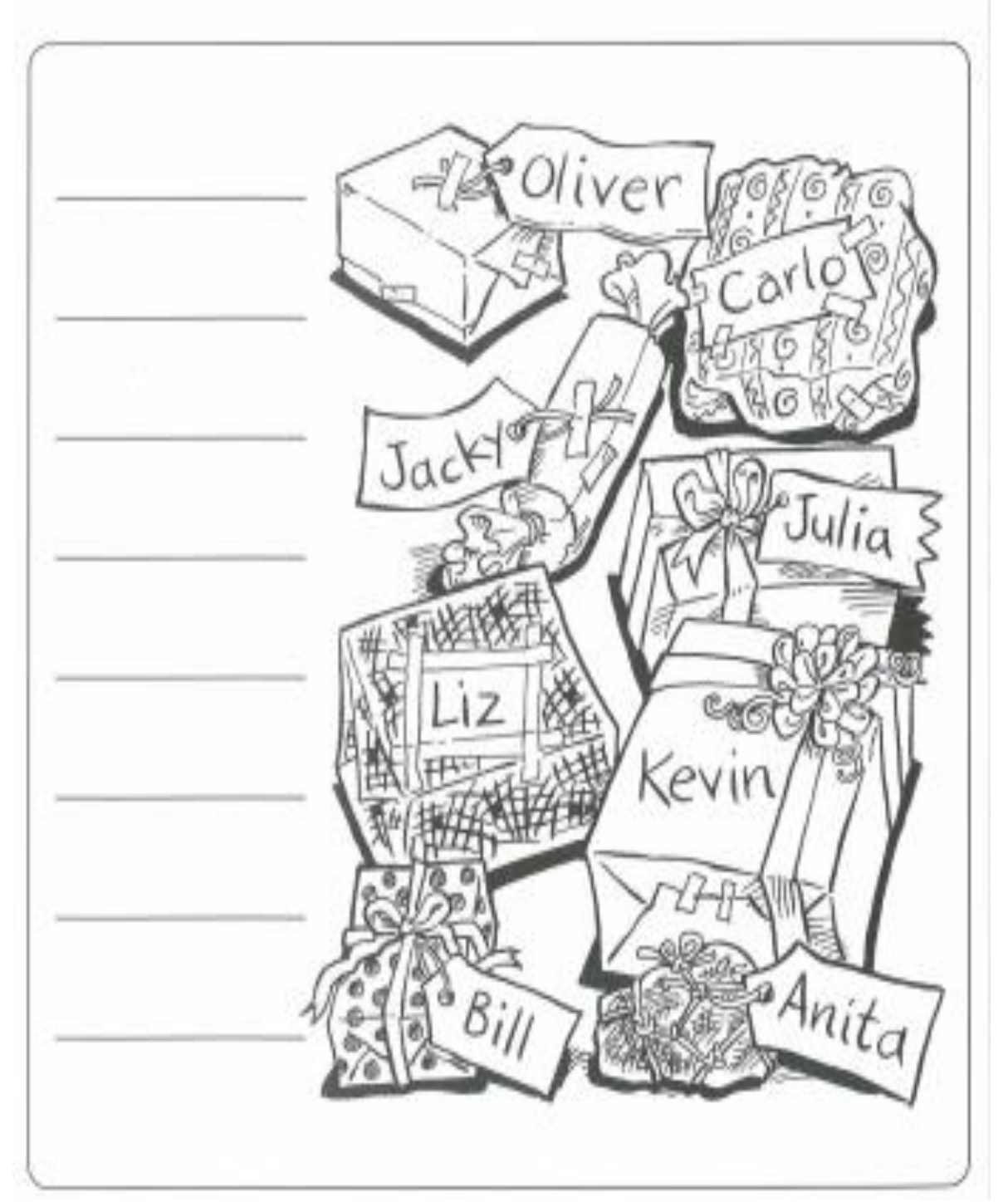

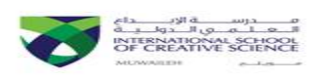

# **2.4: Writing Paragraph**

### **Objective:**

- We reviewed how to use shift, full stop, spacebar, backspace, delete and enter key.
- We learnt how to write a paragraph describing yourself.

### **Skills Taught:**

- How to use space bar to give separation between two words.
- How to use Shift key to make capital letters and not use Caps Lock.
- How to change font, size and color.
- How to write a paragraph.

**Keywords:** Shift, Space bar, Delete, Backspace, Enter, Full stops **Software Used:** Microsoft Word 2013 **Assessment Type:** On going **Practice Links:** Sentence Maker-A Day in the Country, <http://www.iboard.co.uk/activity/561> **Lesson Review:**

- 1. Open MS Word.
- 2. Think about sentences you will write about yourself.
- 3. Type sentences describing yourself.
- 4. Use capital letters and full stops.
- 5. Also, use different font, size and color
- 6. Some examples are given below,

### **Myself**

My name is Omar. I am 7 years old. I am in grade 2R. My favorite subject is Ict lab. I like to play football with my friends. My best friend is Zaid. I like to eat chicken.

### Mysel

My name is Zayed. I am in Grade 21. The name of my School is ISCS. I like to est everything. I like all of the subjects. I have a sister and her name is Manal she is in-Grade 9K. My mother is a Docter. My father is a engineer.] love my family.

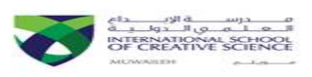

- I. Look at the sentences below. They all have capital letters and full stops missing. Use a red pen to correct each of them.
	- (a) hugo likes mountain climbing
	- **b** henry likes sky diving
	- C herbert likes hang-gliding
	- @ patrick the pig likes getting cross

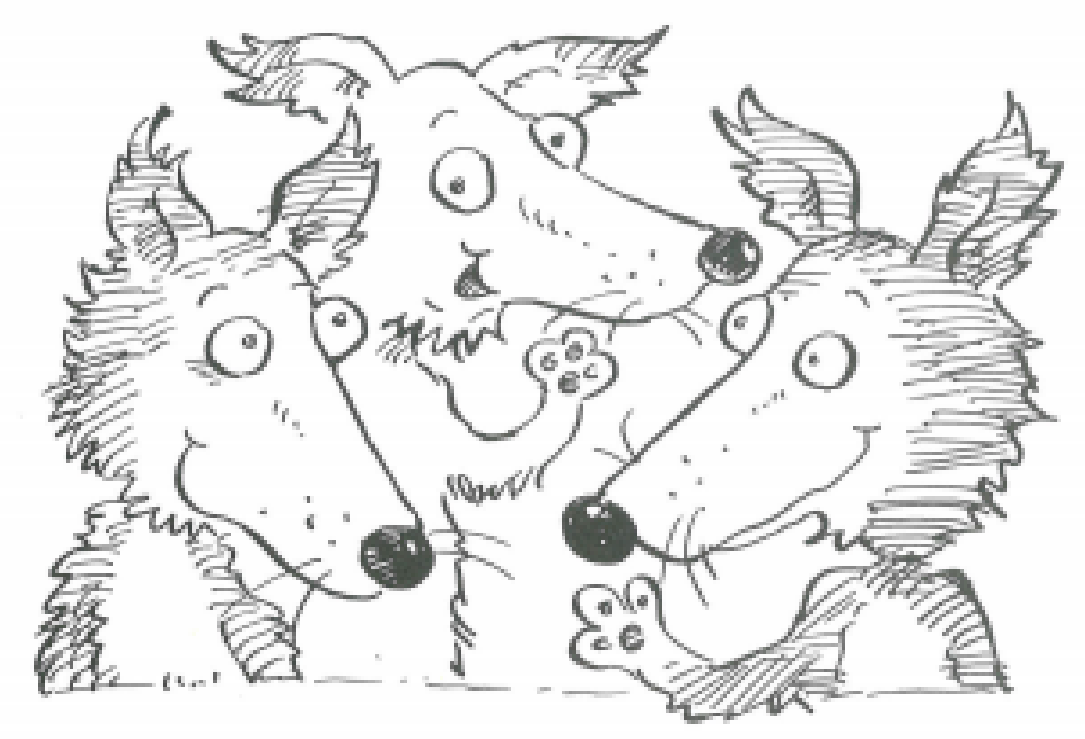

2. Think of three things the brothers might do on their adventures. Write a sentence about each one. Remember to use full stops and capital letters.

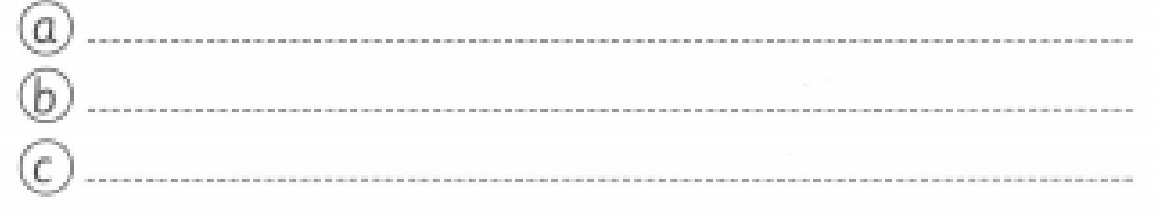

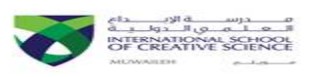

I. Look at the rest of the story below. Use a red pen to mark where there should be full stops and capital letters.

> "why have you arrived now?" said patrick "I'm just about to have my tea! what do you want anyway?" he grumbled "I expect you want something. well, i'm not giving you a thing!" The poor hounds didn't know what to do they asked patrick if they could sleep in his garden shed. they went to bed very hungry the next day they set off early, determined to cheer themselves up by finding food and having a great adventure

しょうしょう しょうしょう しょうしょう しょうこう しょうこう しょうこう しょうこう しょうしょう しょうしょう しょうしょう しょうしょう しょうしょう しょうしょう しょうしょう しょうしょう しょうしょう しょうしょう しょうしょう しょうしょう しょうしょう しょうしょう しょうしょう

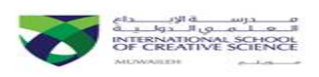

# **Unit 2: Review**

# **Writing Stories**

**Brief Description:** In this unit, we learnt how to use ICT appropriately to communicate ideas through text. Students learnt that there are differences between handwritten and word-processed text. They saw how to enter text and correct it. They tried to use backspace, enter and shift key. They learnt the importance of putting spaces between words. They also saw the difference between running text and text with line breaks. In the end, they learnt to use shift key for capital letters, delete and insert text to improve readability.

### **Software Used:** Microsoft Word 2013

### **Skills Taught:**

- How to use delete, backspace and space bar key.
- How to use Shift key to make capital letters.
- How to use arrows and enter/return key.
- How to highlight, insert text.
- How to put full stops.

### **Practice Links:**

- 1) Sentence Maker A Day in the Park, <http://www.iboard.co.uk/activity/553>
- 2) Sentence Maker A Day in the Country, <http://www.iboard.co.uk/activity/561>
- 3) Practice typing,<http://www.bbc.co.uk/schools/typing/>

**Keywords:** Delete, Enter, Sentence, Backspace, Spacebar, Insert, Shift, Line break, List, Poem

**Assessment Type:** On going

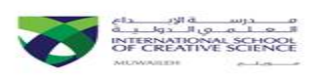

スイスイイスイイスイスイイスイイスイイスイイス

# **Homework**

### **Answer the following questions by choosing the correct answer:**

- 1) Which key makes the letter capital?
	- a) Space bar
	- b) Caps Lock
	- c) Shift
	- d) Tab
- 2) Which key helps in giving spaces between letters?
	- a) Caps Lock
	- b) Tab
	- c) Space bar
	- d) Shift
- 3) Which key helps in making a list?
	- a) Caps Lock
	- b) Enter
	- c) Space bar
	- d) Tab
- 4) Which things are essential for a sentence?
	- a) Full stop
	- b) Comma, Full stop
	- c) Space, Comma
	- d) Capital letter, Comma and Full stop
- 5) Which key helps in erasing a mistake?
	- a) Caps Lock, Enter
	- b) Enter, Space bar
	- c) Delete, Tab
	- d) Backspace, Delete

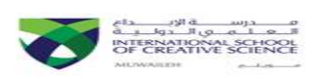

# **Extra Practice Links**

Basic Skills,

[http://activities.macmillanmh.com/reading/treasures/stories/teachcls.ht](http://activities.macmillanmh.com/reading/treasures/stories/teachcls.html) [ml](http://activities.macmillanmh.com/reading/treasures/stories/teachcls.html)

Practice Mouse Skills,

[http://www.abcya.com/food\\_groups.htmPractice Typing,](http://www.abcya.com/food_groups.htmPractice%20Typing, )

Beginner Level:

[http://www.abcya.com/cup\\_stack\\_typing\\_game.htm](http://www.abcya.com/cup_stack_typing_game.htm)

Higher Level:

[http://www.abcya.com/typing\\_race\\_cars.htm](http://www.abcya.com/typing_race_cars.htm)

Sentence Maker,

[http://www.iboard.co.uk/activity/Sentence-Maker-A-Day-at-the-Park-](http://www.iboard.co.uk/activity/Sentence-Maker-A-Day-at-the-Park-553)[553](http://www.iboard.co.uk/activity/Sentence-Maker-A-Day-at-the-Park-553)

Practice painting,

[http://www.abcya.com/abcya\\_paint.htm](http://www.abcya.com/abcya_paint.htm)

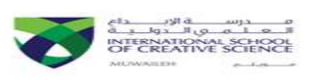

# **Winter Holiday ICT Extra Practice Ideas**

1. **Mouse Skills:** Perfect your mouse holding, clicking, dragging and

dropping skills on the given websites. [http://www.abcya.com/take\\_a\\_trip.htm](http://www.abcya.com/take_a_trip.htm) <http://www.iboard.co.uk/activity/Hungry-Hare-Marathon-1407> <http://www.iboard.co.uk/iwb/Dress-Humpty-27> [http://www.abcya.com/make\\_a\\_cake.htm](http://www.abcya.com/make_a_cake.htm)

2. **Paint Techniques:** Try to draw the following items on MS Paint Software or on given website:

[http://www.abcya.com/abcya\\_paint.htm](http://www.abcya.com/abcya_paint.htm)

- A village
- A desert
- A rainy day
- Seasons (Spring, Summer, Autumn, Winter)
- Night Scene

# 3. **Typing skills:**

- a) Type the following given sentences into Microsoft Word. Do use different "fonts", "size", "font styles" and "colors" to make your work look better. Also use bullets or number when writing a list.
	- $\bullet$  lam in grade 2.
	- I like to play with my friends.
	- My favorite toy is a teddy bear.
	- We are planning to go to the beach.
	- The girl has a pink camera.
	- The car was red and blue.
	- They are going for holidays.
	- We fast in the month of Ramadan
	- Allah loves those who obey him.
	- We should be good with our parents and teachers.
- b) Type ten sentences about the given topics in the form of a paragraph:
	- My School
	- Winter Holidays

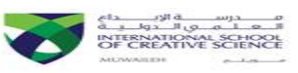

- My visit to a mall
- My favorite teacher
- My best friend

Want to practice how to type by placing proper fingers. Check this website,

<http://www.bbc.co.uk/schools/typing/>